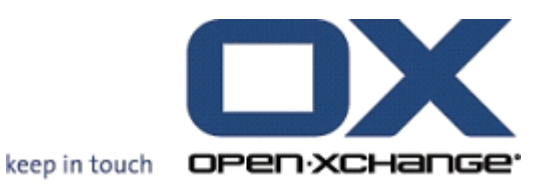

# **OX App Suite Connector for Business Mobility**

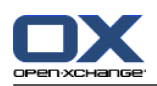

### **OX App Suite: Connector for Business Mobility**

Date de publication mardi, 21. mai 2013 Version 7.2.1

Copyright © 2006-2013 OPEN-XCHANGE Inc. , Ce guide est propriété intellectuelle de Open-Xchange Inc., Ce manuel peut être copié dans son intégralité ou sous forme d'extraits, à condition que cette note de droits d'auteur soit contenue dans chaque copie. Les informations contenues dans ce guide ont été rédigées avec le plus grand soin. Des indications erronées ne peuvent cependant pas être totalement exclues. Open-Xchange Inc., ainsi que les auteurs et les traducteurs ne répondent pas des éventuelles erreurs et de leurs conséquences. --> Les désignations des logiciels et matériels utilisés dans ce guide sont en général également des marques déposées enregistrées ; elles sont indiquées sans que leur utilisation libre soit garantie. Open-Xchange Inc. se conforme fondamentalement aux présentations écrites des fabricants. La reproduction de noms de produits et de raisons sociales, etc. dans ce guide (également sans identification particulière) n'autorise pas à l'acceptation que de tels noms (au sens des marques déposées et de la législation sur la propriété industrielle) soient à considérer comme libres.

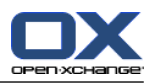

## **Table des matières**

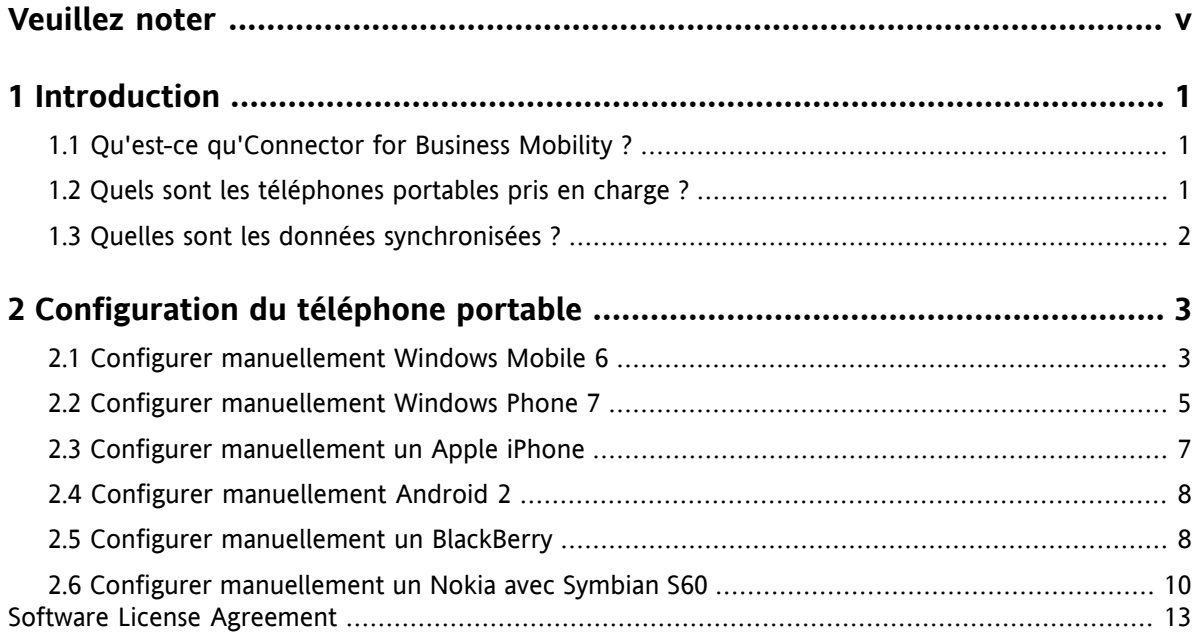

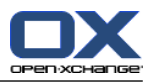

### <span id="page-4-0"></span>**Veuillez noter**

Les appareils mobiles peuvent ne pas être pris en charge par toutes les installations d'Open-Xchange Server. Veuillez contacter votre assistance pour activer cette fonctionnalité.

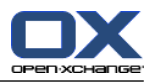

### <span id="page-6-1"></span><span id="page-6-0"></span>**Chapter 1. Introduction**

### **1.1. Qu'est-ce qu'Connector for Business Mobility ?**

La communication et les informations mobiles sont un important facteur de succès dans un environnement professionnel. Vous devez donc synchroniser vos courriels et vos données personnelles entre le serveur collaboratif et votre téléphone portable.

La solution proposée par Open-Xchange est Connector for Business Mobility, qui dispose des caractéristiques suivantes :

- basée techniquement sur le protocole Microsoft Exchange ActiveSync
- synchronisation push automatique des courriels, rendez-vous, tâches et contacts entre votre téléphone portable et Open-Xchange Server
- facile à installer
- s'intègre sans heurts avec les applications des téléphones portables déjà utilisés

<span id="page-6-2"></span>**Note :** Veuillez noter que pour les transferts de données, en fonction du contrat de téléphonie mobile, des coûts supplémentaires peuvent survenir. Pour plus d'informations, contactez votre fournisseur de téléphonie mobile.

### **1.2. Quels sont les téléphones portables pris en charge ?**

Connector for Business Mobility prend en charge les smartphones suivants :

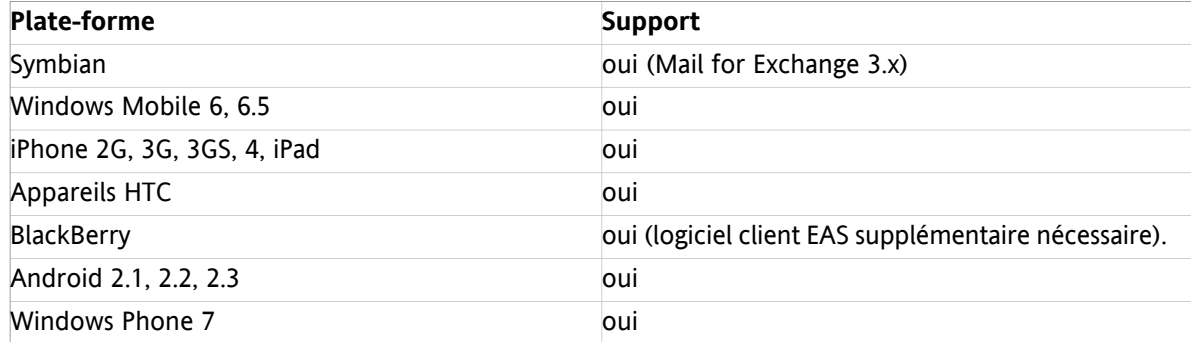

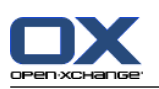

### <span id="page-7-0"></span>**1.3. Quelles sont les données synchronisées ?**

Connector for Business Mobility synchronise les données suivantes :

Les courriels de votre boîte de réception et de tous les sous-dossiers de messagerie. **Note :** Il est possible que la synchronisation des sous-dossiers de messagerie ne soit pas activée. Contactez votre administrateur ou votre hébergeur.

**Note :** En fonction du téléphone portable, certaines pièces jointes de courriel peuvent ne pas être prises en charge.

- contacts personnels **Remarque :** Les listes de distribution ne sont **pas** prises en charge.
- Carnet d'adresse global **Note :** Les autres dossiers publics ne sont **pas** synchronisés.
- rendez-vous personnels
- tâches personnelles

L'Apple iPhone synchronise en plus les dossiers suivants :

- sous-dossiers personnels pour les contacts, les rendez-vous et les tâches
- dossiers partagés et publics pour les contacts, les rendez-vous et les tâches Le nom d'un dossier partagé indique l'utilisateur qui a partagé le dossier.

**Note :** Il est possible que la synchronisation de ces dossiers ne soit pas activée. Contactez votre administrateur ou votre hébergeur.

**Avertissement :** Lors de la synchronisation de rendez-vous appartenant à une série sur les appareils Apple, les ressources et les participants assignés au rendez-vous de la série sont supprimés dans des cas spécifiques. Cette erreur peut survenir si un participant modifie le rappel du rendez-vous sur l'appareil Apple. L'erreur est provoquée par un problème de communication entre le logiciel client Apple et le protocole Microsoft Exchange ActiveSync.

**Avertissement :** Lorsque vous recevez une invitation à un rendez-vous sur votre appareil Apple, et que l'invitation a été envoyée depuis un serveur Microsoft Exchange ou depuis Lotus Notes, l'heure de début du rendez-vous peut être différente après la synchronisation avec Open-Xchange Server. L'erreur est provoquée par un problème d'échange de différents fuseaux horaires entre le logiciel client Apple et le serveur Microsoft Exchange ou Lotus Notes.

**Note :** Si vous acceptez ou refusez une invitation à un rendez-vous de la part d'un participant externe sur votre appareil Apple, un doublon du rendez-vous sera créé. Pour l'éviter, ne répondez pas aux invitations aux rendez-vous de la part de participants externes sur votre appareil Apple.

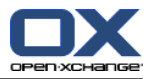

### <span id="page-8-0"></span>**Chapitre 2. Configuration du téléphone portable**

Vous pouvez configurer votre appareil mobile de deux façons différentes pour l'utiliser avec Open-Xchange Server :

- Configuration automatique avec Open-Xchange Server. Cela n'est pas possible pour tous les appareils mobiles pris en charge.
- Configuration manuelle depuis l'appareil mobile. Cela est possible pour tous les appareils mobiles pris en charge.

<span id="page-8-1"></span>Dès que votre appareil mobile est configuré, les données sont synchronisées entre l'appareil mobile et Open-Xchange Server. Les informations sur la façon d'utiliser les appareils mobiles sont disponibles à la fin des instructions concernant la configuration manuelle.

### **2.1. Configurer manuellement Windows Mobile 6**

Windows Mobile 6 comporte un client ActiveSync pré-installé, avec lequel vous pouvez synchroniser vos courriels, contacts, rendez-vous et tâches entre votre téléphone portable et Open-Xchange Server.

**Note :** Ce guide fait référence à une version non modifiée de Windows Mobile 6 Professionnel. Il est possible que les icônes et les noms sur votre téléphone portable diffèrent de ce guide. Dans ce cas, veuillez vous référer à la documentation de votre téléphone portable ou interroger votre fournisseur de téléphonie mobile.

Pour configurer votre téléphone portable Windows Mobile 6 :

- **1.** Dans le menu principal, sélectionnez le logiciel **ActiveSync** dans le dossier **Programmes**. Le client ActiveSync démarre.
- **2.** Sélectionnez **configurer l'appareil pour se synchroniser avec ce serveur**.
- **3.** Si la page **Entrez l'adresse électronique** est affichée, entrez l'adresse électronique que vous utilisez pour le compte de messagerie sur Open-Xchange Server. Désactivez l'option **Essayer de détecter les paramètres du serveur Exchange automatiquement.** Sélectionnez **Suivant**. **Note :** Il est possible que ces pages n'apparaissent pas sur votre téléphone portable. Dans ce cas, passez à l'étape suivante.
- **4.** Sur la page **Modifier les paramètres du serveur**, entrez le nom de serveur (nom d'hôte, FQDN) d'Open-Xchange Server. Si votre serveur utilise le chiffrement, activez **Ce serveur nécessite une connexion cryptée (SSL)**. Sélectionnez **Suivant**.
- **5.** Entrez vos informations d'accès (nom d'utilisateur et mot de passe) pour Open-Xchange Server. Veuillez noter que le nom d'utilisateur et le mot de passe sont sensibles à la casse. Si votre nom d'utilisateur comporte le caractère @, entrez les caractères précédant le @ dans le champ **Nom d'utilisateur** et les caractères suivant le @ dans le champ **Domaine**. Exemple : Pour le nom d'utilisateur mike@ox.io, entrez mike comme nom d'utilisateur et ox.io comme domaine. Si votre nom d'utilisateur ne contient pas le caractère @, entrez le nom d'utilisateur dans le champ **Nom d'utilisateur** et le nom defaultcontext dans le champ **Domaine**. Activez le champ de contrôle **Enregistrez le mot de passe**. Sélectionnez **Suivant**.
- **6.** Sélectionnez les données qui devront être synchronisées. Sélectionnez **Terminer**.

Résultat : Votre téléphone portable est configuré pour utiliser Open-Xchange Server. La première synchronisation démarre aussitôt automatiquement. En fonction de la quantité de données et de la connexion réseau, la première synchronisation peut être longue.

Pour l'utilisation, suivez les instructions ci-dessous.

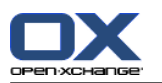

- Pour lire ou créer des courriels, sélectionnez **Messagerie** dans le menu principal. Sélectionnez **Outlook-E-Mail** dans le menu.
- Pour synchroniser les courriels avec Open-Xchange Server, allez à **Messagerie** dans le menu principal. Sélectionnez **Envoyer/recevoir**.
- Pour ouvrir le carnet d'adresses global d'Open-Xchange Server, sélectionnez **Contacts** dans le menu principal. Sélectionnez **Rép. soc.** dans le menu.

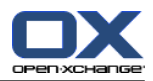

### <span id="page-10-0"></span>**2.2. Configurer manuellement Windows Phone 7**

Windows Phone 7 inclut un client Exchange ActiveSync préinstallé, avec lequel vous pouvez synchroniser vos courriels, contacts et rendez-vous entre votre téléphone portable et Open-Xchange Server.

**Note :** Ce guide se réfère à une version non modifiée de Windows Phone 7. Les icônes et les noms sur votre téléphone portable peuvent être différents de ceux mentionnés ici. Dans ce cas, référez-vous à la documentation de votre téléphone portable ou interrogez votre opérateur.

Comment configurer votre téléphone portable Windows Phone 7 :

- **1.** Dans le menu principal, sélectionnez l'icône de flèche vers la droite ou faîtes défiler vers la droite pour accéder à la liste des applications.
- **2.** Sélectionnez **Paramètres**. Choisissez **E-mail & comptes**.
- **3.** Sélectionnez **Ajouter un compte**. Sélectionnez le type de compte **Outlook**.
- **4.** Entrez l'Adresse e-mail que vous utilisez pour Open-Xchange Server. Entrez le mot de passe que vous utilisez pour Open-Xchange Server. **Note :** Les entrées sont sensibles à la casse. Sélectionnez **Se connecter**.
- **5.** Entrez vos données d'accès (nom d'utilisateur et domaine) pour Open-Xchange Server. Si votre nom d'utilisateur contient le caractère @, entrez les caractères précédant le @ dans le champ **Nom d'utilisateur** et les caractères suivant le @ dans le champ **Domaine**. Exemple : Pour le nom d'utilisateur mike@ox.io, entrez mike comme utilisateur et ox.io comme domaine. Si votre nom d'utilisateur ne contient pas le caractère @, entrez le nom d'utilisateur dans le champ **Nom d'utilisateur** et defaultcontext dans le champ **Domaine**. Sélectionnez **Se connecter**.
- **6.** Un message de notification est affiché. Sélectionner **Avancés**. Sur la page suivante, sélectionnez **afficher tous les paramètres**.
- **7.** Entrez le nom du serveur (nom d'hôte, FQDN) d'Open-Xchange Server dans le champ **Serveur**. Si votre serveur utilise le chiffrement, activez **Le serveur nécessite une connexion chiffrée (SSL)**.
- **8.** Vérifiez les paramètres. Sélectionnez **Se connecter**.

Résultat : Votre téléphone portable est configuré pour utiliser Open-Xchange Server. La synchronisation initiale démarre immédiatement. En fonction du volume des données et de la connexion réseau, la première synchronisation peut prendre un certain temps.

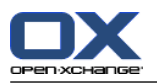

Pour l'utilisation quotidienne, veuillez lire les informations suivantes.

- Pour lire ou composer des courriels, sélectionnez **Outlook** dans le menu principal.
- Pour synchroniser les courriels avec Open-Xchange Server, sélectionnez **Outlook** dans le menu principal. Dans le menu, sélectionnez **Synchroniser**.

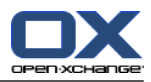

### <span id="page-12-0"></span>**2.3. Configurer manuellement un Apple iPhone**

À partir de la version 2.0, l'Apple iPhone comporte un client ActiveSync pré-installé, avec lequel vous pouvez synchroniser vos courriels, contacts et rendez-vous entre votre iPhone et Open-Xchange Server.

Pour configurer votre Apple iPhone :

- **1.** Depuis la page d'accueil, sélectionnez **Paramètres**.
- **2.** Sélectionnez **Mail, contacts, calendrier**.
- **3.** Sélectionnez **Ajouter un compte**.
- **4.** Sélectionnez **Microsoft Exchange**.
- **5.** Sur la page **Exchange**, entrez les données suivantes :
	- l'adresse électronique que vous utilisez pour le compte de messagerie sur Open-Xchange Server
	- le nom de serveur (nom d'hôte, FQDN) d'Open-Xchange Server Note : Le champ de saisie de l'adresse du serveur Open-Xchange peut ne pas être affichée ici. Dans ce cas, passez à l'étape suivante. Lorsque l'étape suivante est terminée, le champ de saisie pour l'adresse du serveur Open-Xchange est affichée.
	- vos informations d'accès (nom d'utilisateur et mot de passe) pour Open-Xchange Server. Notez que le nom d'utilisateur et le mot de passe sont sensibles à la casse. Si votre nom d'utilisateur comporte le caractère @, entrez les caractères précédant le @ dans le champ **Nom d'utilisateur** et les caractères suivant le @ dans le champ **Domaine**. Exemple : Pour le nom d'utilisateur mike@ox.io, entrez mike comme nom d'utilisateur et ox.io comme domaine. Si votre nom d'utilisateur ne contient pas le caractère @, entrez le nom d'utilisateur dans le champ **Nom d'utilisateur**. Dans le champ **Domaine**, entrez defaultcontext ou laissez le champ vide Sélectionnez **Suivant**.
- **6.** Sélectionnez les données à synchroniser. Sélectionnez **Terminer**.

Résultat : Votre iPhone est configuré pour utiliser Open-Xchange Server. La première synchronisation démarre aussitôt automatiquement. En fonction de la quantité de données et de la connexion réseau, la première synchronisation peut être longue.

Pour l'utilisation, suivez les instructions ci-dessous.

▪ Vous trouverez les courriels de votre compte de messagerie Open-Xchange dans l'application de messagerie de l'iPhone dans un profil séparé. Cette application prend en charge les sous-dossiers de messagerie ainsi que la gestion des dossiers de messagerie.

Dans les paramètres du compte, vous pouvez définir quels sous-dossiers de messagerie sont synchronisés.

- Vous trouverez les rendez-vous d'Open-Xchange dans l'application de calendrier de l'iPhone. Cette application prend en charge l'affichage de calendriers multiples. Ainsi, tous vos calendriers personnels d'Open-Xchange Server sont disponibles sur votre iPhone.
- Vous trouverez les contacts d'Open-Xchange Server dans l'application de contacts de l'iPhone. Cette application prend en charge l'affichage de dossiers de contacts multiples. Ainsi, tous vos contacts personnels d'Open-Xchange Server sont disponibles sur votre iPhone. Pour accéder aux contacts du carnet d'adresses global, utilisez la fonction de recherche.

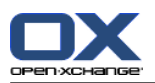

### <span id="page-13-0"></span>**2.4. Configurer manuellement Android 2**

**Note :** Ces instructions se référent aux versions non modifiées de Google Android 2.1, 2.2 ou 2.3. Il est possible que vous utilisiez une version qui a été modifiée par votre appareil ou votre fournisseur mobile. Des fonctions client, décrites dans ces instructions, peuvent ainsi utiliser une terminologie différente, être configurées différemment ou ne pas être disponibles du tout.

Les versions non modifiées d'Android 2 sont fournies avec un client ActiveSync préinstallé vous permettant de synchroniser vos courriels et vos contacts entre votre appareil Android et Open-Xchange Server. Avec Android 2.2 et supérieure, il est également possible de synchroniser les rendez-vous.

Comment configurer votre appareil Android 2 :

- **1.** Depuis de la vue d'ensemble de l'application, sélectionnez **Paramètres**.
- **2.** Sélectionnez **Comptes et synchronisation**.
- **3.** Sélectionnez **Ajouter un compte**.
- **4.** Sélectionnez **Microsoft Exchange ActiveSync**.
- **5.** Sur la page **Configuration de la messagerie**, entrez les données suivantes :
	- L'adresse électronique utilisée pour votre compte de messagerie sur Open-Xchange Server.
	- Votre mot de passe d'accès à Open-Xchange Server.

Sélectionnez **Suivant**.

- **6.** Sur la page des **Paramètres du serveur Exchange**, entrez les données suivantes.
	- Dans le champ **nom de domaine/nom d'utilisateur**, entrez votre nom d'utilisateur pour Open-Xchange Server. Veuillez noter qu'il est sensible à la casse. Veuillez également noter :

Si votre nom d'utilisateur comporte le caractère @ :

entrez d'abord les caractères après @, puis le caractère « \ » et ensuite les caractères avant  $\omega$ 

Exemple : Pour « mike@ox.io », entrez **ox.io\mike**.

Si votre nom d'utilisateur ne comporte pas le caractère @ :

entrez d'abord les caractères « defaultcontext », puis le caractère « \ » et ensuite le nom d'utilisateur.

Exemple : Pour le nom d'utilisateur « mike », entrez **defaultcontext\mike**.

Sélectionnez **Suivant**.

- Le mot de passe d'accès à Open-Xchange Server. Le mot de passe a déjà été saisi dans le dialogue précédent. Vérifiez-le maintenant et, si nécessaire, corrigez-le.
- Dans le champ **Serveur Exchange**, entrez le nom du serveur (nom d'hôte, FQDN) d'Open-Xchange Server.
- <span id="page-13-1"></span>Pour effectuer un transfert chiffré de vos données, activez l'option correspondante.
- Sélectionnez Suivant

Résultat : Votre Android 2 est configuré pour l'utilisation avec Open-Xchange Server. La synchronisation initiale est démarrée immédiatement de façon automatique. En fonction du volume des données et de la connexion réseau, la synchronisation initiale peut prendre un certain temps.

### **2.5. Configurer manuellement un BlackBerry**

Les appareils BlackBerry ne comportent pas de client ActiveSync en standard. Plusieurs tierces parties proposent des logiciels commerciaux. Open-Xchange recommande le client ActiveSync de la société

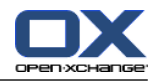

AstraSync. Vous trouverez une version de test du client ActiveSync ainsi que des informations complémentaires sur le site web d'AstraSync [http://www.astrasync.com.](http://www.astrasync.com)

Les instructions suivantes décrivent la façon de configurer le client ActiveSync de la société AstraSync sur votre BlackBerry.

**Note :** En raison de restrictions d'accès à la mémoire de données du BlackBerry, les logiciels de tierces parties ne peuvent pas accéder à toutes les fonctions de l'appareil. Ainsi, le client ActiveSync ne peut pas utiliser l'application de messagerie du BlackBerry. Le client ActiveSync peut utiliser les autres applications du BlackBerry pour les calendriers et les contacts.

Pour configurer votre BlackBerry à l'aide du logiciel AstraSync :

- **1.** Utilisez le navigateur de votre BlackBerry pour télécharger et installer le logiciel AstraSync. **Note :** Pour utiliser Open-Xchange Server, la version 3.0.20 ou plus récente est requise. En fonction du logiciel de votre BlackBerry, vous trouverez le logiciel AstraSync dans le dossier de téléchargement ou dans le menu principal.
- **2.** Sur la page **AstraSync License Agreement**, sélectionnez **Accept**.
- **3.** Sur la page **Network Settings**, AstraSync vérifie la connexion réseau et affiche le résultat. Sélectionnez **Suivant**.
- **4.** Sur la page **Server Configuration**, entrez les données suivantes :
	- l'adresse électronique que vous utilisez pour le compte de messagerie sur Open-Xchange Server
	- le nom de serveur (nom d'hôte, FQDN) d'Open-Xchange Server
	- vos informations d'accès (nom d'utilisateur et mot de passe) pour Open-Xchange Server. Si votre nom d'utilisateur comporte le caractère @, entrez les caractères précédant le @ dans le champ **Nom d'utilisateur** et les caractères suivant le @ dans le champ **Domaine**. Exemple : Pour le nom d'utilisateur mike@ox.io, entrez mike comme nom d'utilisateur et ox.io comme domaine. Si votre nom d'utilisateur ne contient pas le caractère @, entrez le nom d'utilisateur dans le champ **Nom d'utilisateur** et le nom defaultcontext dans le champ **Domaine**.
	- Si votre serveur utilise le chiffrement, activez **Use SSL**.

AstraSync vérifie la connexion au serveur et affiche le résultat. Sélectionnez **Suivant**.

**5.** Sur la page **Sync Setting**, sélectionnez les données à synchroniser. Sélectionnez **Suivant**.

Résultat : Votre téléphone portable BlackBerry est configuré pour utiliser Open-Xchange Server. AstraSync commence maintenant une première synchronisation. Pour des questions sur le fonctionnement et la configuration du logiciel AstraSync, veuillez consulter la documentation d'AstraSync.

Pour l'utilisation, suivez les instructions ci-dessous.

- Vous trouverez les courriels de votre compte de messagerie Open-Xchange dans la page de démarrage d'AstraSync.
- Pour accéder aux contacts et aux rendez-vous d'Open-Xchange Server, utilisez les applications du BlackBerry pour les contacts et les calendriers.

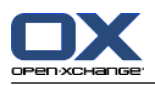

### <span id="page-15-0"></span>**2.6. Configurer manuellement un Nokia avec Symbian S60**

Certains smarphones Nokia équipés de Symbian OS et de l'interface utilisateur S60 prennent en charge ActiveSync d'origine. Pour les autres appareils Nokia disposant de l'interface utilisateur S60, obtenez le logiciel gratuit « Mail pour Exchange » depuis le site web Nokia <http://www.nokia.com>. Ce site web contient également des informations sur les appareils pris en charge.

**Note :** Ce guide fait référence à une version non modifiée du Nokia N95. Il est possible que les icônes et les noms sur votre téléphone portable diffèrent de ce guide. Dans ce cas, veuillez vous référer à la documentation de votre téléphone portable ou interroger votre fournisseur de téléphonie mobile.

**Attention :** En fonction de l'option que vous choisissez pour la première synchronisation, il est possible que les rendez-vous, les tâches et les contacts existants soient supprimés. Sauvegardez les données de votre téléphone portable avec Nokia PC Suite avant de configurer votre Nokia N95 pour la synchronisation. Vous trouverez des informations sur Nokia PC Suite sur le site web de Nokia.

Pour configurer votre Nokia N95 :

- **1.** Avec le navigateur de votre téléphone portable, téléchargez le client Mail pour Exchange approprié depuis le site web Nokia Business Mobility.
- **2.** L'installation démarrera automatiquement. Acceptez les conseils de sécurité et les informations de licence.
- **3.** Dans le menu principal, ouvrez le dossier **Mail for Exch.**. Sélectionnez l'application **Mail for Exch.**. L'application vous invite à créer un profil EAS.
- **4.** Pour créer le profil EAS, entrez les données suivantes :
	- l'adresse électronique que vous utilisez pour le compte de messagerie sur Open-Xchange Server
	- Laissez vide le champ **Domaine**. Si vous êtes invité à entrer un domaine, entrez un espace.
	- Sélectionnez **OK**.
	- vos informations d'accès (nom d'utilisateur et mot de passe) pour Open-Xchange Server. Notez que le nom d'utilisateur et le mot de passe sont sensibles à la casse. Si votre nom d'utilisateur comporte le caractère @, entrez les caractères précédant le @ dans le champ **Nom d'utilisateur** et les caractères suivant le @ dans le champ **Domaine**. Exemple : Pour le nom d'utilisateur mike@ox.io, entrez mike comme nom d'utilisateur et ox.io comme domaine. Si votre nom d'utilisateur ne contient pas le caractère @, entrez le nom d'utilisateur dans le champ **Nom d'utilisateur** et le nom defaultcontext dans le champ **Domaine**.
	- dans l'onglet **Connexion**, le nom de serveur (nom d'hôte, FQDN) d'Open-Xchange Server
	- Si votre serveur utilise le chiffrement, sélectionnez **Oui** pour **Connexion sécurisée**.

**Attention :** En fonction de l'option que vous choisissez à l'étape suivante pour la **Première synchronisation**, il est possible que les rendez-vous, les tâches et les contacts existants soient supprimés. Vous trouverez des informations sur ce fonctionnement dans le manuel utilisateur de Nokia Mail pour Exchange

- **5.** Sélectionnez l'onglet **Plan de sync** pour configurer différents paramètres de synchronisation.
- **6.** Sélectionnez l'onglet **Calendrier** pour activer la synchronisation des rendez-vous. Si nécessaire, configurez des paramètres supplémentaires.
- **7.** Sélectionnez l'onglet **Tâches** pour activer la synchronisation des tâches. Si nécessaire, configurez des paramètres supplémentaires.
- **8.** Sélectionnez l'onglet **Contacts** pour activer la synchronisation des contacts. Si nécessaire, configurez des paramètres supplémentaires.

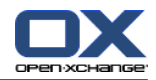

**9.** Sélectionnez l'onglet **E-Mail** pour activer la synchronisation des courriels. Cette option crée la nouvelle entrée Mail for Exch. dans le menu Messagerie. Si nécessaire, configurez des paramètres supplémentaires.

**10.** Pour enregistrer la configuration, sélectionnez **Enregistrer**. Le menu **Mail for Exch.** est affiché.

Résultat : Votre smartphone Nokia est configuré pour utiliser Open-Xchange Server. Pour des questions sur les fonctionnalités et la configuration de Nokia Mail pour Exchange, veuillez consulter le guide utilisateur de Nokia Mail pour Exchange.

Pour l'utilisation, suivez les instructions ci-dessous.

- Vous trouverez les courriels de votre compte de messagerie Open-Xchange dans l'application **Messagerie** dans **Mail for Exch.**.
- Vous trouverez les tâches et les rendez-vous d'Open-Xchange Server dans l'application de calendrier.
- Vous trouverez les contacts d'Open-Xchange Server dans le répertoire téléphonique.
- Dans le cas où votre smartphone Nokia affiche le message « Erreur serveur », utilisez la fonction **Resynchronisation complète** pour corriger l'erreur.

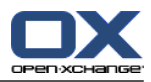

### <span id="page-18-0"></span>**Software License Agreement**

#### **Open-Xchange Inc. Connector for Business Mobility End-User License and Maintenance Agreement**

**Important – Please Read carefully. This End-User License and Maintenance Agreement ("EULA" or the "Agreement") is a legal agreement between you and Open-Xchange Inc. You ("Licensee")** agree to be bound by the terms of this EULA by clicking or tick marking "I accept" or entering **"Yes" when asked whether you accept this Agreement, or by using the software. If you do not** agree, do not click or tick mark "I accept" and do not enter "Yes" when asked whether you accept **this Agreement, and do not use the software.**

#### **The Software**

Open-Xchange Inc. ("Open-Xchange") has created a proprietary software program called the Connector for Business Mobility (the "Software"), which synchronizes emails, contacts, calendar and tasks between mobile devices and Open-Xchange.

#### **Licensees**

Licensees are individuals, firms, organizations and entities - as the case may be - that purchase licenses granting the right to use the Software in accordance with the terms of this EULA.

#### **License Grant**

Subject to full payment of all applicable license fees and charges to Open-Xchange, Open-Xchange grants to Licensee the non-exclusive right to install, use the Software and have the Software used by end-users authorized by Licensee, in object-code form only, under the terms of this EULA, provided that the number of end-users authorized by Licensee to use the Software does not exceed the number of end-users covered by the offering (as defined below in sec. "Term and Termination") purchased by Licensee. Licensee shall procure that end-users authorized by Licensee to use the Software adhere to the obligations under the terms of this EULA as if such end-users were Licensees themselves. "Use" means that Licensee may install, use, access, run, or otherwise read the Software into and out of memory in accordance with the documentation and the license grant from Open-Xchange. Licensee may copy the Software and its associated documentation for Licensee's own use (i.e., for use by one individual) and for backup and archival purposes. Any use, copying, or distribution of the Software or its associated documentation not authorized by this Agreement may result in the termination of the license granted by this Agreement.

#### **Restrictions**

**No Publication.** Except as otherwise specifically set forth in this Agreement, Licensee may not distribute, disclose, display, transmit, publish, resell, sublicense or otherwise transfer Software, nor allow the distribution, disclosure, display, transmission, publication, resale, sublicense or transfer of the Software, to any person, entity or other third party.

**Limited Copies.** Licensee may not copy or allow copies of the Software to be made for any reason, except for Licensee's own use (i.e., one individual) and for back-up and archival purposes.

**No Modifications or Derivative Works.** Licensee may not make any changes or modifications in the Software, nor may Licensee create derivative works of the Software. Licensee may not decompile, disassemble, decrypt, extract or otherwise reverse engineer the Software. Licensee may not remove, alter, cover, or distort any copyright, trademark or other proprietary rights notice placed by Open-Xchange in or on the Software or its documentation.

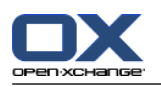

**No Unlawful Use.** Licensee may not use the Software in any unlawful manner or for any unlawful purpose.

#### **Maintenance**

Subject to full payment of all applicable license and Maintenance fees to Open-Xchange, Open-Xchange shall provide Licensee with all corrections, revisions, patches, service packs, updates and subsequent releases of the Software (collectively referred to as "Subsequent Releases") made available by Open-Xchange during the term of this Agreement). All Subsequent Releases of the Software shall be made available via download at Open-Xchange's Maintenance Portal, [http://www.open-xchange.com/en/oxpedia.](http://www.open-xchange.com/en/oxpedia) Access to the Open-Xchange Maintenance Portal is granted by activating the Maintenance Key provided by Open-Xchange or its e-commerce provider or one of its authorized resellers.

#### **Term and Termination of License Portion**

The term of the License granted under the EULA to the Licensee shall commence on the day the Licensee clicks or tick marks "I accept" or enters "Yes" when asked whether Licensee accepts this Agreement, or by using the Software ("Effective Date") and continue in perpetuity ("License Term") unless terminated upon the occurrence of one or more of the following events:

- By Open-Xchange, if Licensee fails to pay any fees, charges or taxes due to Open-Xchange hereunder, provided written notice of such alleged default has been given to Licensee and Licensee has not cured such default within ten (10) days after receipt of such notice.
- By Open-Xchange, if License is in default or breach of any material provision of this Agreement, provided written notice of such alleged default has been given to Licensee and Licensee has not cured such default within fourteen (14) days after receipt of such notice.

Upon the expiration or termination of Licensee's license, Licensee agrees to discontinue and any all uses of the Software and its documentation and to destroy all copies of the Software on Licensee's computers, disks and other digital storage devices.

#### **Term and Termination of Maintenance Portion**

The term of maintenance portion ("Maintenance") of the EULA shall commence on the day the Licensee clicks or tick marks "I accept" or enters "Yes" when asked whether Licensee accepts this EULA, or by using the Software. The Maintenance shall have an initial term of one (1) year from the Effective Date ("Initial Term") and shall remain in force until terminated upon the occurrence of one or more of the following events ("Maintenance Term"):

- By either party effective to any anniversary by providing written notice of termination to the other party of at least three (3) months prior to the end of any anniversary date, however, not before the end of the Initial Term.
- By Open-Xchange, if Licensee fails to pay any fees, charges or taxes due to Open-Xchange hereunder, provided written notice of such alleged default has been given to Licensee and Licensee has not cured such default within ten (10) days after receipt of such notice.
- By either party, if the other party is in default or breach of any material provision of the EULA, provided written notice of such alleged default has been given to the other party and such party has not cured such default within fourteen (14) days after receipt of such notice.

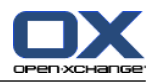

#### **Trademarks**

Open-Xchange is the sole owner of the OX trademark in the United States, the European Union and certain other countries. Licensee may not use any Open-Xchange trademark without Open-Xchange's prior written consent, which Open-Xchange may withhold in its discretion.

#### **Copyrights**

Licensee acknowledges that the Software and its documentation are protected by copyright and other laws and that Open-Xchange is the sole owner of all rights in and to the Software and its documentation. Licensee has no rights in the Software or its documentation except as set forth in this Agreement and in any other written agreement Licensee may have with Open-Xchange. In addition Licensee shall not remove any proprietary notices, labels, copyright marks, or trademarks.

#### **Infringement**

In the event that a third party brings a legal action against Open-Xchange alleging that use of the Software infringes a patent, copyright or trade secret, Open-Xchange reserves the right to modify or replace the Software in a manner that retains the same functionality and ease of use of the Software in all material respects, or to procure a license therefor. If Open-Xchange determines that no such alternative is reasonably available, Open-Xchange may terminate this Agreement and the license created by this Agreement and Licensee will cease all use of the Software. Open-Xchange will have no liability to Licensee as a result of such termination. **This section states the entire liability of Open-Xchange and its representatives for infringement.**

#### **Backups**

Licensee agrees regularly to back up the data Licensee derive from Licensee's use of the Software. Licensee acknowledges that any failure to do so may significantly decrease Licensee's ability to mitigate any harm or damage arising from any problem or error in the Software.

#### **No Warranties**

Open-Xchange delivers the Software on an "as is" basis. Any reliance upon the Software is at Licensee's own risk. Open-Xchange is not responsible for any consequence of Licensee's use of or reliance upon the Software.

**To the maximum extent permitted by applicable law, Open-Xchange disclaims all warranties, either express, implied or otherwise, including, but not limited to, implied warranties of title, merchantability, or fitness for a particular purpose.**

#### **Limitation of Liability**

**To the maximum extent permitted by applicable law and regardless of whether any remedy herein fails of its essential purpose, in no event will Open-Xchange be liable for any special, incidental, indirect, consequential or punitive damages whatsoever arising out of this Agreement or the use of or inability to use the Software (including, without limitation, damages for lost information, lost profits or business interruption), even if Open-Xchange has been advised of or should have known of the possibility of such damages. In no event will Open-Xchange be liable for damages in contract, tort or otherwise in excess of the amounts received by Open-Xchange from LICENSEE for Licensee's use of Software during the one-year period immediately preceding the date the cause of action arises. In no event may Licensee bring an action against Open-Xchange more than one year after the cause of action arises. Some jurisdictions do not allow limitations on implied warranties or the exclusion or limitation of incidental or consequential damages, so**

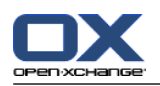

**the above limitations and exclusions may not apply to Licensee. In such jurisdictions, Open-Xchange's liability is limited to the greatest extent permitted by law.**

#### **Miscellaneous**

**Third Party Software.** Portions of the Software may use or include third party software and other copyrighted material. Acknowledgements, licensing terms and disclaimers for such material are contained in separate agreements. Licensee's use of such material is governed by the terms of the applicable agreements. Licensee shall not remove any proprietary notices, labels, copyright marks, or trademarks. Third party licenses can be found at <http://www.open-xchange.com/node/783>.

**No Transfer of Rights.** Licensee may not transfer, sublicense or assign the rights granted under this Agreement to any other person or entity, except that if Licensee is a Licensee with multiple licenses, Licensee may change the end-users authorized by it to use the Software from time to time.

**U.S. Export Control Regulations.** Neither the Licensee nor any end-user may export, re-export or deliver the Software, in whole or in part, to any person or entity where such export, re-export or delivery violates any U.S. export or national security control law or regulation. The Licensee represents and warrants that neither the Licensee nor any end-user authorized by it to use the Software is acting on behalf of any person, entity, or country subject to U.S. export or national security controls.

**Government Users.** U.S. Government end-users acknowledge that the Software constitutes "commercial technical data" as that term is used in the Federal Acquisition Regulations and the Department of Defense Federal Acquisition Regulations and that Open-Xchange owns all rights in the Software.

**Entire Agreement; Amendments.** This Agreement constitutes the entire understanding between Open-Xchange and Licensee relating to the Software. This Agreement may not be amended or changed except in writing signed by Licensee and Open-Xchange.

**Waivers.** No delay or failure to exercise any right or remedy provided for in this Agreement will be deemed to be a waiver.

**Severability.** If any provision of this Agreement is held invalid or unenforceable, for any reason, by any arbitrator, court or governmental agency, department, body or tribunal, the remaining provisions will remain in effect.

**Governing Law.** This Agreement will be governed by and construed in accordance with the laws of the State of New York, U.S.A., without regard to New York's conflict of laws principles.

**Jurisdiction.** Both Licensee and Open-Xchange irrevocably consent to the non-exclusive jurisdiction of the United States District Court for the Southern District of New York in any legal action or proceeding arising out of or relating to this Agreement or the transactions it contemplates.

#### **Further Information**

Open-Xchange Inc. is based in Tarrytown, New York, United States of America. For further Information about Open-Xchange's licensing policies or products, contact Open-Xchange at:

E-mail: info@open-xchange.com Web: www.open-xchange.com **Open-Xchange Inc.** 303 South Broadway Tarrytown, New York 10591 Tel: +1 914 500 4020 Fax: +1 866 925 4421

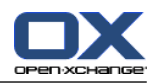

Tarrytown, New York, September 2009 OXTBM102